Bedienungsanleitung

## **Datenlogger Universal BD103**

Code-Nr. 99-97-1237 D

Ausgabe: 10/19

## EG-Konformitätserklärung

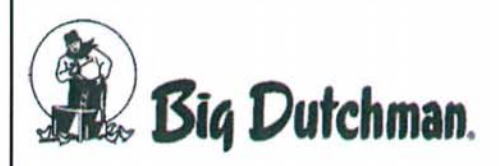

Big Dutchman International GmbH Postfach 1163; D-49360 Vechta, Germany Telefon: +49 (0) 4447 / 801-0 Fax: +49 (0) 4447 / 801-237 E-Mail: big@bigdutchman.de

#### Im Sinne der EG-Richtlinie:

- EMV-Richtlinie 2014/30/EU
- Niederspannungsrichtlinie 2014/35/EU
- RoHS-Richtlinie 2011/65/EU

Das im Folgenden genannte Produkt wurde entwickelt, konstruiert und gefertigt in Übereinstimmung mit den o.g. EG/EU-Richtlinien und in alleiniger Verantwortung von Big Dutchman.

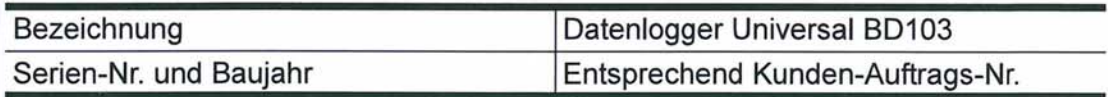

#### Folgende harmonisierte Normen wurden angewandt:

- EN 55011 und EN 61000-4-20:2010 Funkstörfeldstärke, Funkstörspannung
- EN 55014-1 Knackstörspannung
- DIN EN 61000-4-4:2004: Prüfung der Störfestigkeit gegen schnelle transiente elektrische Störgrößen/Burst
- DIN EN 61000-4-5:2005: Prüfung der Störfestigkeit gegen Stoßspannungen

Bevollmächtigter für technische Unterlagen:

Produktmanager Climate Technologies Auf der Lage 2; 49377 Vechta

Geschäftsführer

Big Dutchman International GmbH

vechta 16 9 19

Datum

Senior Manager Climate Technologies Christian Blümlein Heinz Südkamp

Ort

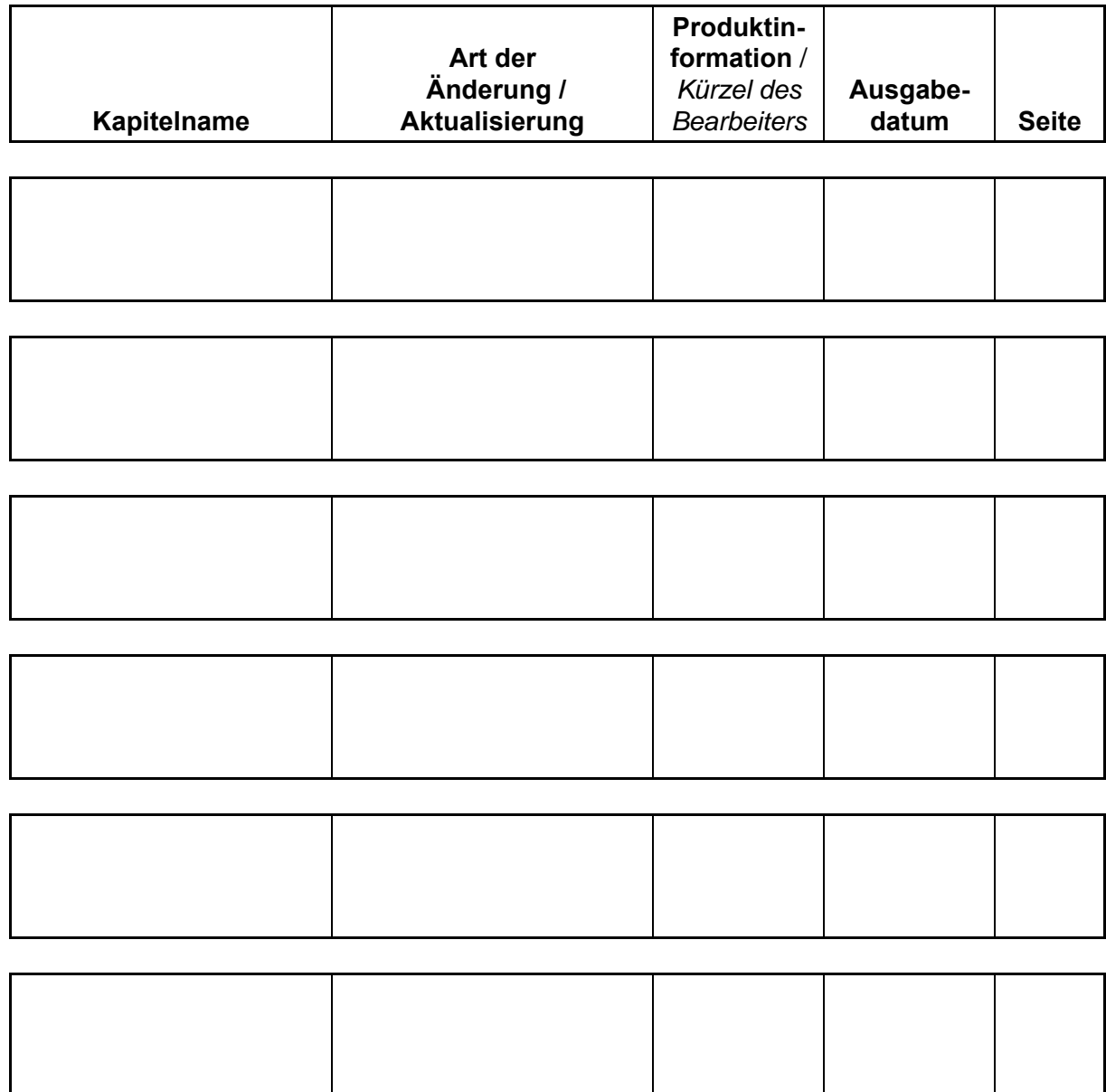

## **Übersicht Änderungen / Aktualisierungen**

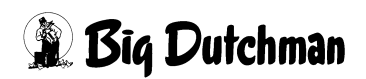

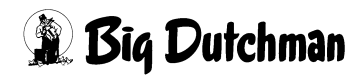

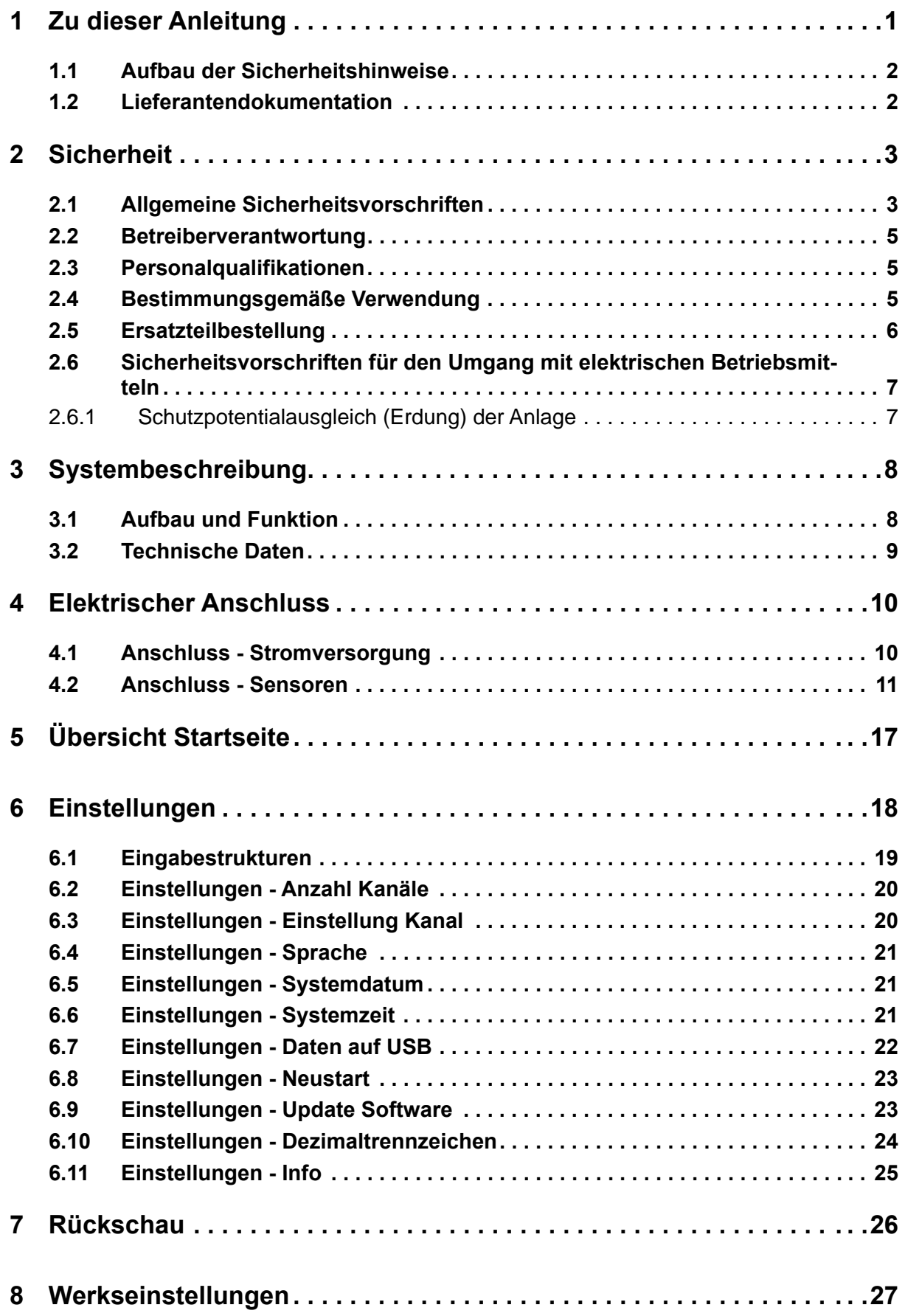

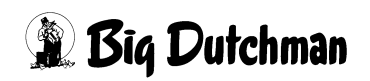

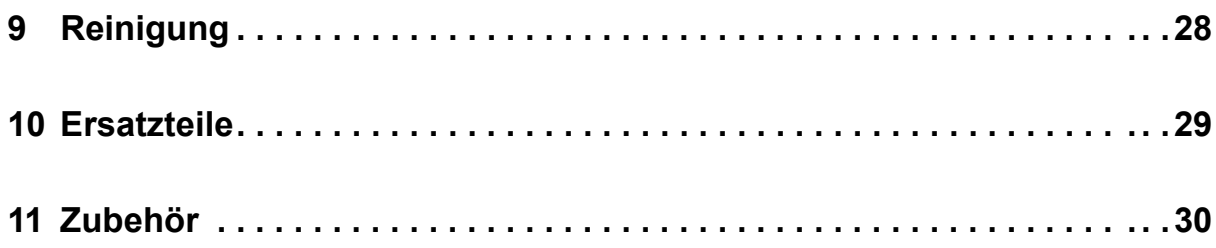

## <span id="page-8-0"></span>**1 Zu dieser Anleitung**

Für einen ordnungsgemäßen und sicheren Gebrauch diesen Anleitungen folgen.

Für künftige Verwendung aufbewahren.

Alle Personen, die diese Anlage montieren, bedienen, reinigen und warten, müssen mit dem Inhalt der Anleitung vertraut sein.

Diese Personen müssen jederzeit Zugang zur Anleitung haben. Bewahren Sie daher diese Anleitung in unmittelbarer Nähe der Anlage auf.

Beachten Sie unbedingt die enthaltenen Sicherheitshinweise!

Sollte diese Anleitung beschädigt werden oder verloren gehen, fordern Sie eine Kopie bei **Big Dutchman** an.

Diese Anleitung ist urheberrechtlich geschützt. Die hier wiedergegebenen Informationen bzw. Zeichnungen dürfen ohne Genehmigung weder vervielfältigt noch missbräuchlich verwertet noch Dritten zur Kenntnis gegeben werden.

Der Inhalt kann ohne Voranmeldung geändert werden.

Sollten von Ihnen Fehler oder ungenaue Auskünfte festgestellt werden, sind wir Ihnen dankbar, wenn Sie uns darüber informieren.

Alle im Text genannten und abgebildeten Warenzeichen sind Warenzeichen der jeweiligen Inhaber und werden als geschützt anerkannt.

Copyright 2019 by **Big Dutchman**

### **Für Rückfragen melden Sie sich bitte bei:**

Big Dutchman International GmbH, Postfach 1163 in D-49360 Vechta, Germany, Telefon: +49 4447 8010, Fax: +49 4447 801237

E-Mail: big@bigdutchman.de, Internet: www.bigdutchman.de

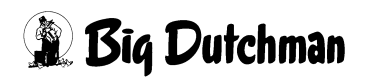

## <span id="page-9-0"></span>**1.1 Aufbau der Sicherheitshinweise**

### **GEFAHR!**

Dies zeigt Risiken, die zu Personenschäden mit Todesfolge oder zu schweren Verletzungen führen werden.

### **WARNUNG!**

Dies zeigt Risiken, die zu Personenschäden mit Todesfolge oder zu schweren Verletzungen führen können.

## **VORSICHT!**

Dies zeigt Risiken oder unsichere Verfahren an, die zu leichten Verletzungen führen können.

### **ACHTUNG!**

Dies zeigt Hinweise zur Vermeidung von Sachschäden und zum wirkungsvollen, wirtschaftlichen und umweltgerechten Umgang mit der Anlage an.

## <span id="page-9-1"></span>**1.2 Lieferantendokumentation**

Unter Lieferantendokumentation sind alle Anleitungen von Komponenten zu verstehen, die von **Big Dutchman** geliefert aber nicht von **Big Dutchman** hergestellt wurden, wie z.B. Motoren. Sie liegen in der Regel der Komponente bei. Sollten sie fehlen oder nicht in der Landessprache vorliegen, fordern Sie sie bitte bei **Big Dutchman** an. Beachten Sie unbedingt die Angaben in den Lieferantendokumentationen!

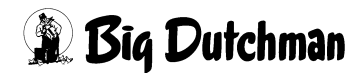

## <span id="page-10-0"></span>**2 Sicherheit**

## <span id="page-10-1"></span>**2.1 Allgemeine Sicherheitsvorschriften**

Arbeiten Sie nur mit geeignetem Werkzeug und beachten Sie die vor Ort geltenden Unfallverhütungsvorschriften.

## **WARNUNG!**

Bei der Durchführung von Arbeiten aller Art können spannungsführende Elemente freiliegen. Bei Berührung spannungsführender Teile sind Verletzungen durch elektrischen Schlag und Kurzschlüsse möglich.

- ► Schalten Sie vor Reparatur- und Wartungsarbeiten den Hauptschalter auf "Aus".
- **►** Sichern Sie die Anlage gegen Wiedereinschalten.
- **►** Weisen Sie durch ein fest angebrachtes Schild auf Wartungs- oder Reparaturarbeiten hin!
- **►** Berühren Sie niemals freiliegende elektrische Bauelemente.
- **►** Maschinen mit freiliegenden elektrischen Bauelementen dürfen vom Bedienpersonal nicht benutzt werden.

Überprüfen Sie nach Arbeiten jeglicher Art die Sicherheits- und Funktionseinrichtungen auf sicheren und funktionsgerechten Zustand.

Beachten Sie die Vorschriften der Wasser- und Energieversorgungsunternehmen.

### **WARNUNG!**

Defekte oder demontierte Sicherheitseinrichtungen können zu schweren Verletzungen beziehungsweise zum Tod führen!

- **►** Es dürfen grundsätzlich keine Sicherheitseinrichtungen demontiert oder außer Funktion gesetzt werden.
- **►** Bei Beschädigung der Sicherheitseinrichtungen ist die Anlage unverzüglich außer Betrieb zu setzen. Der Hauptschalter ist in Nullstellung abzuschließen und die Beschädigungen müssen beseitigt werden.
- **►** Versichern Sie sich, dass nach allen Arbeiten an der Anlage und vor (Wieder-) Inbetriebnahme sämtliche Sicherheitseinrichtungen ordnungsgemäß montiert und in Funktion sind.

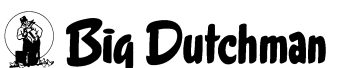

#### **WARNUNG!**

- **►** Herumliegende Teile auf der Anlage und um die Anlage herum können zum Stolpern und / oder Sturz führen, so dass Sie sich an Bauteilen der Anlage verletzen können.
- **►** Herumliegende Teile in / auf den Komponenten können die Anlage ernsthaft beschädigen.
- **►** Legen Sie nach durchgeführten Arbeiten niemals Gegenstände (zum Beispiel Ersatzteile, ausgetauschte Teile, Werkzeuge, Reinigungsgeräte etc.) in den begehbaren Bereichen der Anlage und um die Anlage herum ab!
- **►** Vergewissern Sie sich, dass **vor** der Wiederinbetriebnahme alle losen oder ausgetauschten Teile von / aus den Anlagenkomponenten entfernt worden sind!

#### $\blacktriangle$ **GEFAHR!**

Personen können durch Stromschläge sterben oder schwer verletzt werden, wenn Wasser aus undichten Schläuchen, Dichtungen und Rohren auf spannungsführende Teile trifft.

- **►** Schalten Sie die Hauptstromversorgung ab.
- **►** Unterbrechen Sie die Hauptwasserversorgung.
- **►** Betreten Sie erst dann das Stallabteil, in dem große Wassermengen ausgetreten sind.

#### li. **ACHTUNG!**

Undichte Schläuche, Dichtungen und Rohre können bauliche Schäden verursachen und elektrische Anlagen durch Kurzschlüsse zerstören.

**►** Prüfen Sie regelmäßig, ob große Wassermengen austreten, und beseitigen Sie die Leckagen so schnell wie möglich.

#### **WARNUNG!**  $\sqrt{N}$

Kindern ist der Zugang zur Anlage verboten. Die Sicherheitsabstände der Anlage sind nicht für Kinder ausgelegt. Auch bei beaufsichtigten Kindern ist eine Verletzungsgefahr nicht ausgeschlossen.

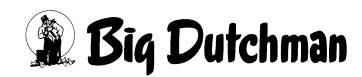

## <span id="page-12-0"></span>**2.2 Betreiberverantwortung**

Der Betreiber unterliegt den gesetzlichen Pflichten zur Arbeitssicherheit und ist für die Sicherheit des Personals verantwortlich. Alle für den Einsatzbereich der Anlage geltenden Sicherheits-, Unfallverhütungs- und Umweltschutzvorschriften müssen eingehalten werden. Besonders gilt dabei:

Der Betreiber muss Zuständigkeiten für Bedienung, Wartung und Reinigung eindeutig festlegen.

Der Betreiber muss dem Personal erforderliche persönliche Schutzausrüstung zur Verfügung stellen.

Der Betreiber ist verantwortlich dafür,

- **•** dass die Anlage ausschließlich bestimmungsgemäß eingesetzt wird.
- **•** dass die Anlage jederzeit und ausschließlich in technisch einwandfreiem Zustand betrieben wird und die Wartungsintervalle eingehalten werden.
- **•** dass seine Mitarbeiter in der Benutzung der Anlage unterwiesen werden.
- **•** dass eine Betriebsanweisung für die Anlage erstellt wird.

## <span id="page-12-1"></span>**2.3 Personalqualifikationen**

Als Personal sind nur qualifizierte Personen zugelassen, von denen erwartet werden kann, dass sie Arbeiten zuverlässig ausführen. Personen, deren Reaktionsfähigkeit beeinflusst ist, zum Beispiel durch Alkohol, Drogen oder Medikamente, dürfen keine Arbeiten an der Anlage ausführen. Der Betreiber ist dafür verantwortlich, welches Personal er beschäftigt. Für Personen- und Sachschäden, die aufgrund von nicht ausreichend qualifiziertem Personal entstehen, schließt **Big Dutchman** sämtliche Haftung aus.

## <span id="page-12-2"></span>**2.4 Bestimmungsgemäße Verwendung**

Der Datenlogger Universal BD103 ist ein Gerät, mit dem Werte unterschiedlichster Sensoren über einen langen Zeitraum aufgezeichnet werden können. Diese Daten können über interne oder nach außen verlängerte USB-Schnittstelle zur weiteren Verarbeitung exportiert werden.

Die **Big Dutchman** Anlage darf nur im Sinne ihrer Bestimmung verwendet werden.

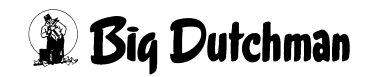

Jeder darüberhinausgehende Gebrauch gilt als nicht bestimmungsgemäß. Für hieraus resultierende Schäden haftet der Hersteller nicht, das Risiko trägt allein der Benutzer. Zur bestimmungsgemäßen Verwendung gehört auch die Einhaltung der vom Hersteller vorgeschriebenen Betriebs-, Wartungs- und Montagebedingungen.

## <span id="page-13-0"></span>**2.5 Ersatzteilbestellung**

#### **VORSICHT!**  $\sqrt{N}$

Verwenden Sie zu Ihrer eigenen Sicherheit nur Original **Big Dutchman** Ersatzteile. Für nicht freigegebene oder empfohlene Fremdprodukte sowie durchgeführte Modifikationen (z.B. Software, Steuerungen) kann nicht beurteilt werden, ob sich im Zusammenhang mit **Big Dutchman** Anlagen ein Sicherheitsrisiko ergibt.

#### ∣i **ACHTUNG!**

Die exakte Bezeichnung der Teile für die Ersatzteilbestellungen finden Sie anhand der Pos.-Nr. in den Ersatzteillisten.

### **Bei Ersatzteilbestellungen sind anzugeben:**

- **•** Code-Nr. und Bezeichnung des Ersatzteils
- **•** Kunden- oder Auftragsnummer
- **•** Stromversorgung, z.B. 230V/400V-3Ph.- 50/60Hz.

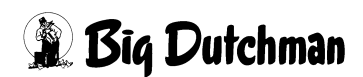

## <span id="page-14-0"></span>**2.6 Sicherheitsvorschriften für den Umgang mit elektrischen Betriebsmitteln**

#### li. **ACHTUNG!**

Die Installation und Arbeiten an elektrischen Bauteilen/-gruppen dürfen nur von einer Elektrofachkraft entsprechend den elektrotechnischen Regeln (z.B. EN 60204, DIN VDE 0100/0113/0160) durchgeführt werden.

## **WARNUNG!**

Bei einem geöffneten elektrischen Bauteil liegen gefährliche elektrische Spannungen frei. Verhalten Sie sich gefahrenbewusst und halten Sie Mitarbeiter anderer Fachbereiche von der Gefahrenstelle fern.

#### li. **ACHTUNG!**

Montieren Sie Regelgeräte nicht direkt im Stall, sondern im Vorraum, um Korrosion durch z.B. Ammoniak-Gase zu vermeiden.

## <span id="page-14-1"></span>**2.6.1 Schutzpotentialausgleich (Erdung) der Anlage**

Die Anlage muss an den geeigneten Stellen nach den regional geltenden Richtlinien und Normen (z.B. IEC 60364-7-705 mod.: 2006 / DIN VDE 0100-705: Errichten von Niederspannungsanlagen – Teil 7-705: Anforderungen für Betriebsstätten, Räume und Anlagen besonderer Art – Elektrische Anlagen von landwirtschaftlichen und gartenbaulichen Betriebsstätten) für einen Schutzpotentialausgleich fachgerecht durch den Betreiber oder eine von ihm beauftragte Firma geerdet werden.

Die Erdungs-Anschlussstellen sind mit dem Fundamenterder zu verbinden.

### **Das Erdungsmaterial ist nicht im Lieferumfang von Big Dutchman enthalten.**

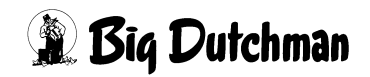

## <span id="page-15-0"></span>**3 Systembeschreibung**

## <span id="page-15-1"></span>**3.1 Aufbau und Funktion**

Mit bis zu 8 Kanälen (standardmäßig 1 Kanal) mit jeweils einer Spannungsversorgung von 24 Volt und einem analogen Eingang von 0-10 Volt ist der Datenlogger Universal BD103 für den Betrieb mit einer Vielzahl an typischen 0-10 Volt Sensoren vieler Hersteller geeignet. Der Datenlogger besitzt ein farbiges 3,5" Touch-Display und ist in einem Gehäuse der Schutzart IP54 verbaut. Er eignet sich ideal zum Betrieb als eigenständige Mess- und Aufzeichnungseinheit. So kann auch beispielsweise der Ammoniaksensor DOL53 in Kombination mit dem Datenlogger Universal BD103 als "Plug&Play"-Lösung und ohne den Eingriff in vorhandene Systeme vielerorts installiert werden.

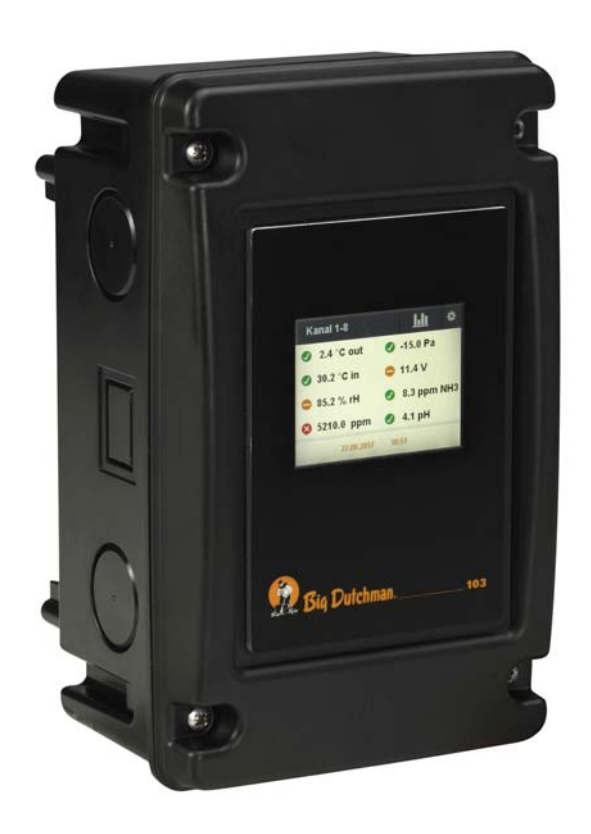

Bild 3-1: Datenlogger Universal BD103

#### **Eigenschaften:**

**•**Datenaufzeichnung alle 30 Sekunden von max. 300 Tagen rückwirkend **•**Geeignet für Stromnetze von 100 bis 260 V AC mit 50/60Hz **•**Touchdisplay mit digitalem Tastaturfeld **•**Anzeige von aktuellen & aufgezeichneten Werten auf dem Touchdisplay **•**Ampel-Funktion für Messwertstatus **•**Daten-Export über USB-Port **•**Eigenständig als Messstation einsetzbar

Der Datenlogger ist wie folgt codiert:

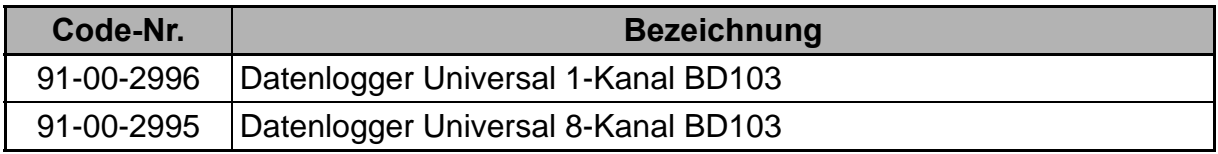

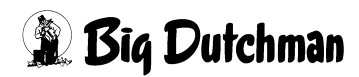

<span id="page-16-0"></span>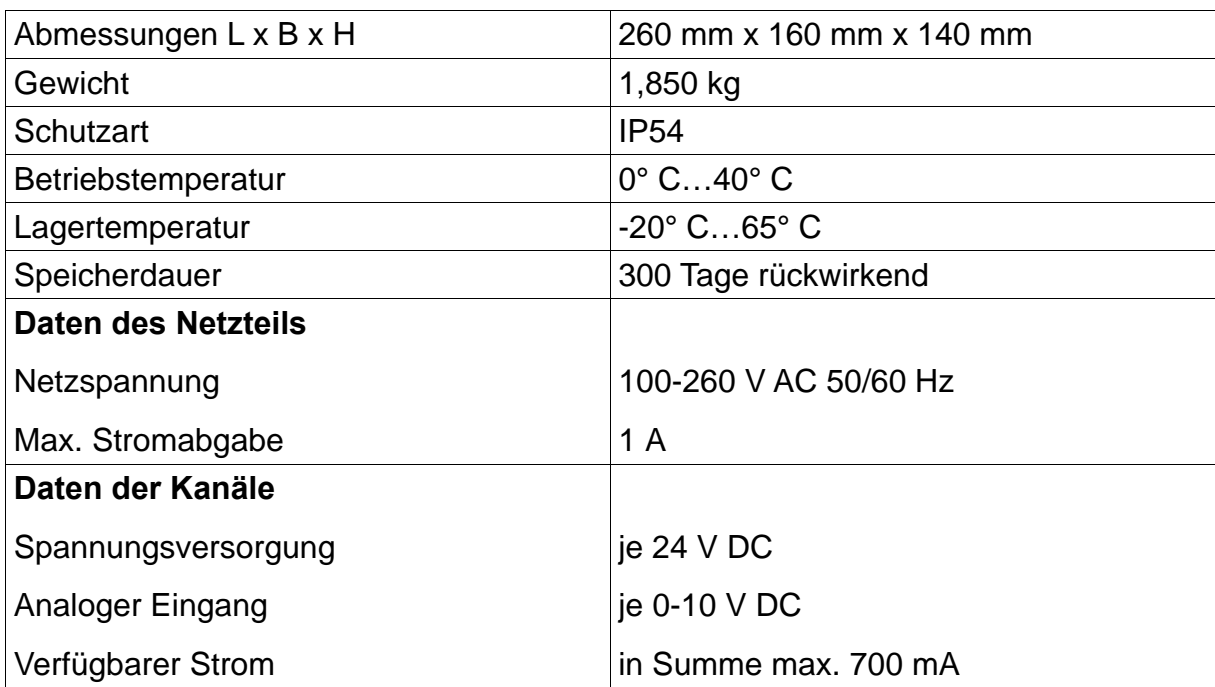

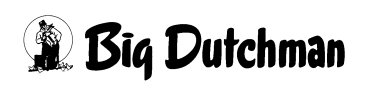

## <span id="page-17-0"></span>**4 Elektrischer Anschluss**

#### **WARNUNG!**  $\sqrt{N}$

Alle damit verbundenen Arbeiten dürfen nur von dafür zugelassenem, qualifizierten Fachpersonal unter Beachtung der örtlichen Vorschriften (z.B. VDE) durchgeführt werden!

## <span id="page-17-1"></span>**4.1 Anschluss - Stromversorgung**

- $L =$  $N =$ 230 V **Neutral**
- 
- $PE =$ Erdung
- $V2 =$ 24 V
- $COM = 0 V$
- $V1 =$ 5 V

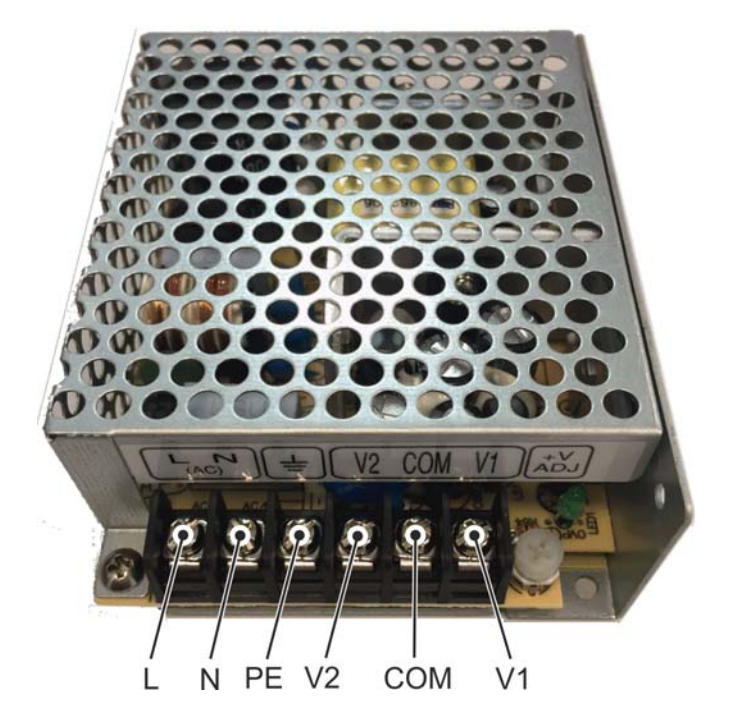

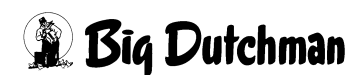

<span id="page-18-0"></span>Der Nano Controller-103 ist die Steuereinheit der Nano-I/O Reihe und kann mit einem Touch-Display verbunden werden. Es sind 4 Relais, 4 digitale und 1 analoger Eingang, 2 CAN-BUS Anschlüsse und eine USB- und Ethernet-Schnittstelle verbaut. Die Kommunikation mit anderen Modul-Platinen der Nano-I/O Reihe erfolgt über CAN-BUS und kann über ein Flachbandkabel hergestellt werden.

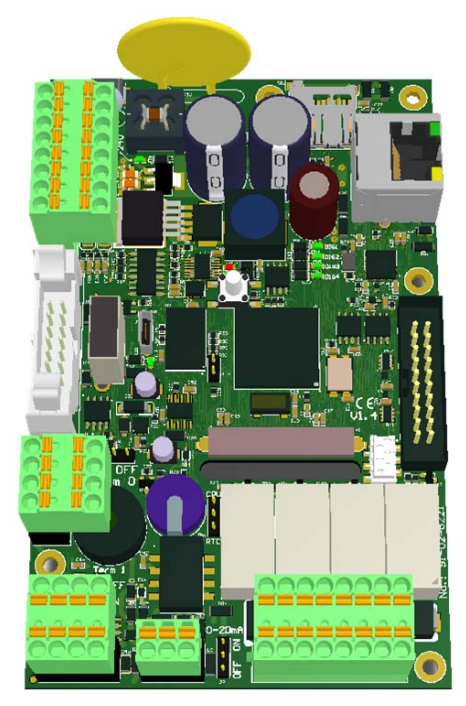

Bild 4-1: Nano Controller-103

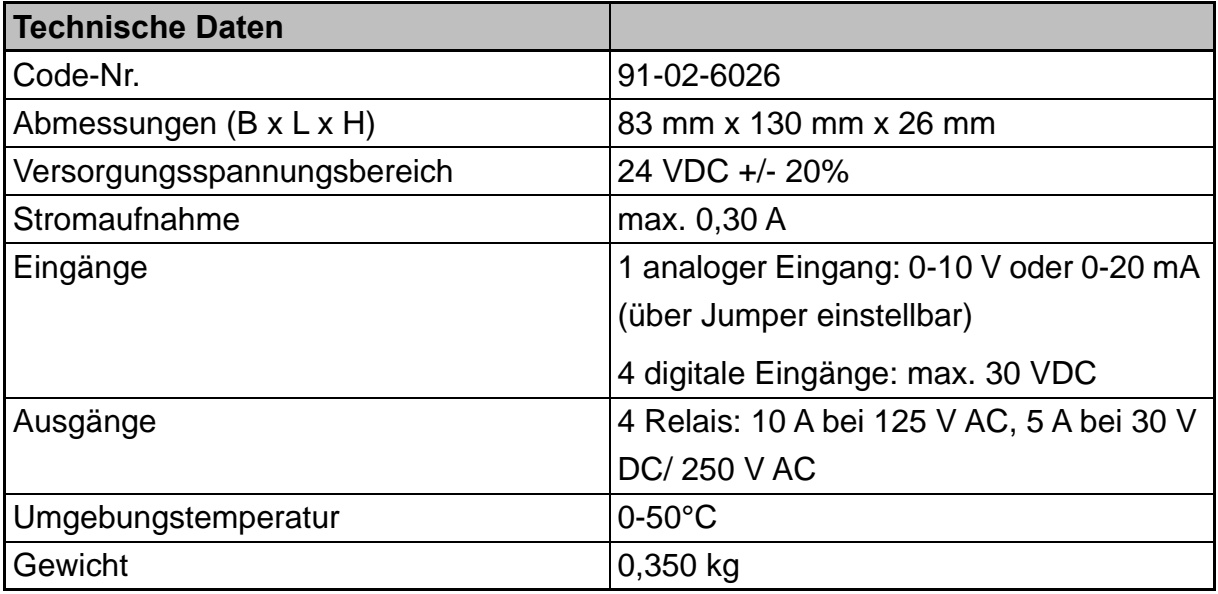

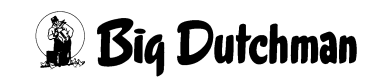

#### **Beschreibung der Anschlüsse und Jumper**

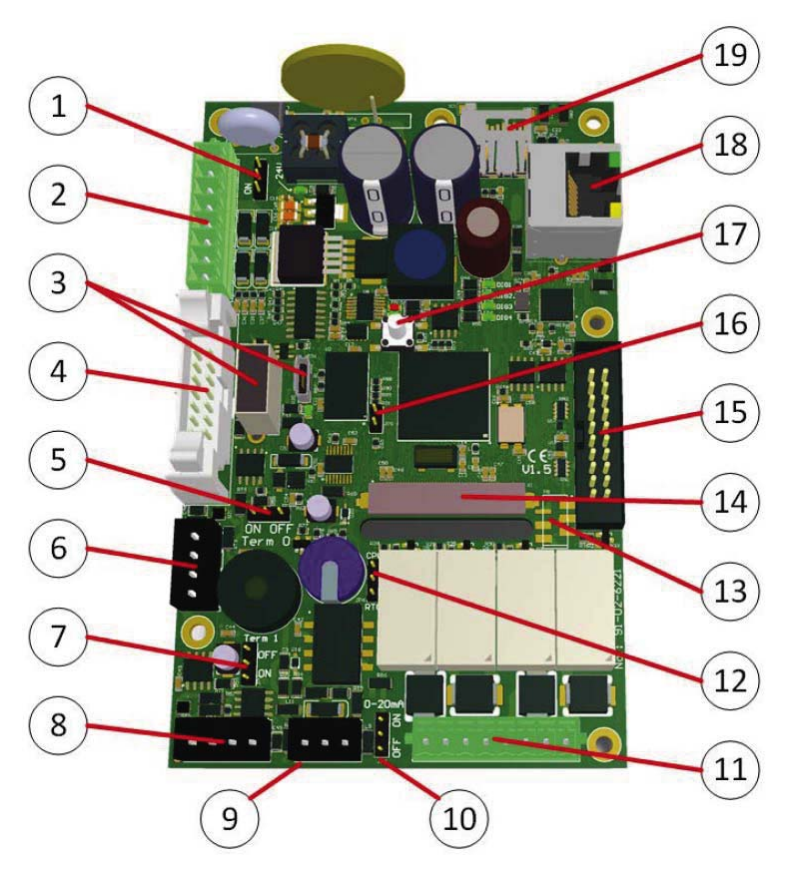

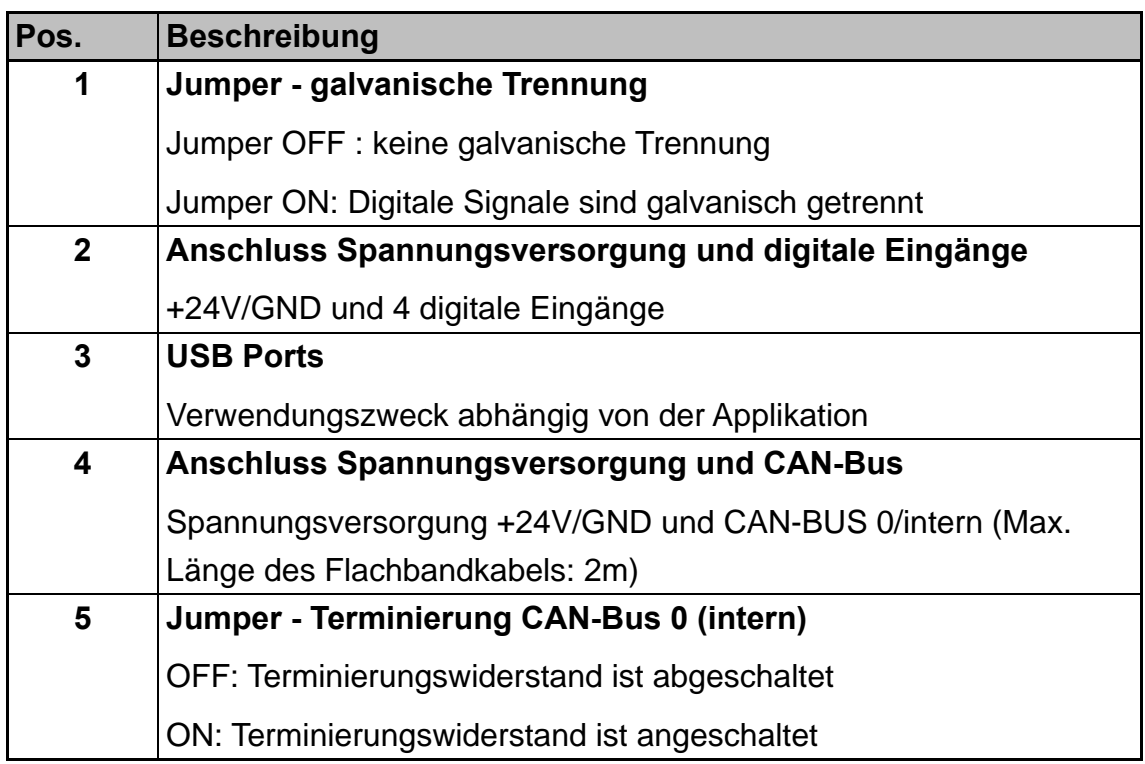

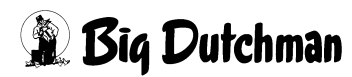

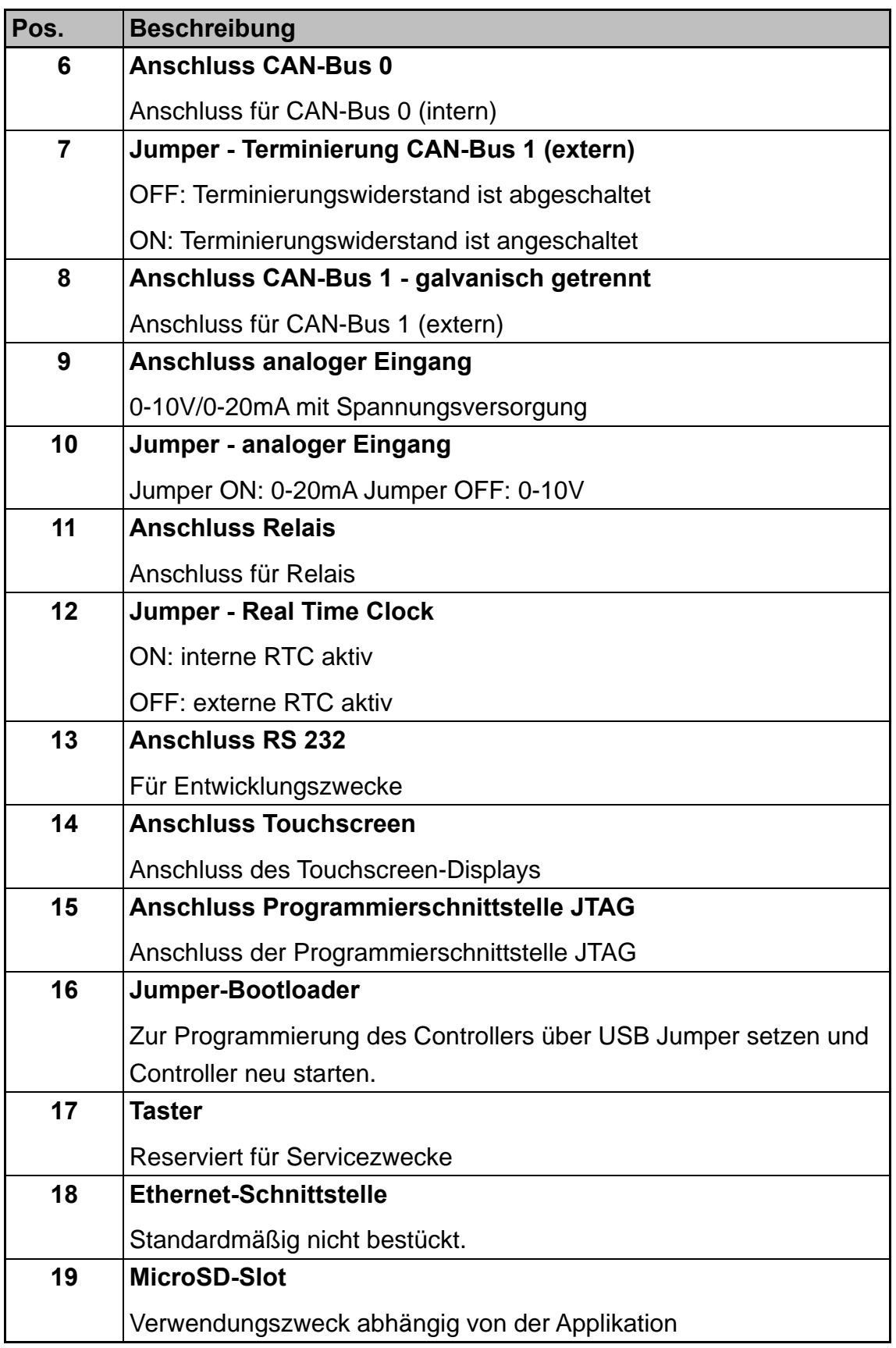

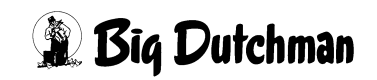

#### **Anschluss Nano Controller**

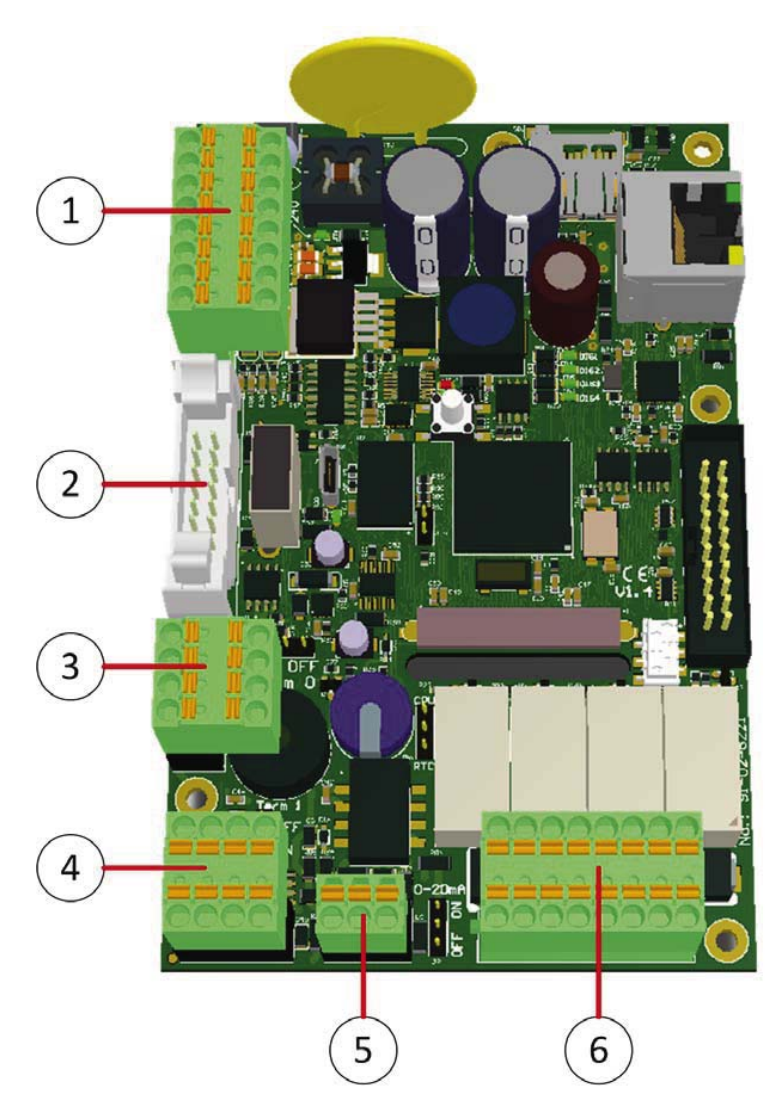

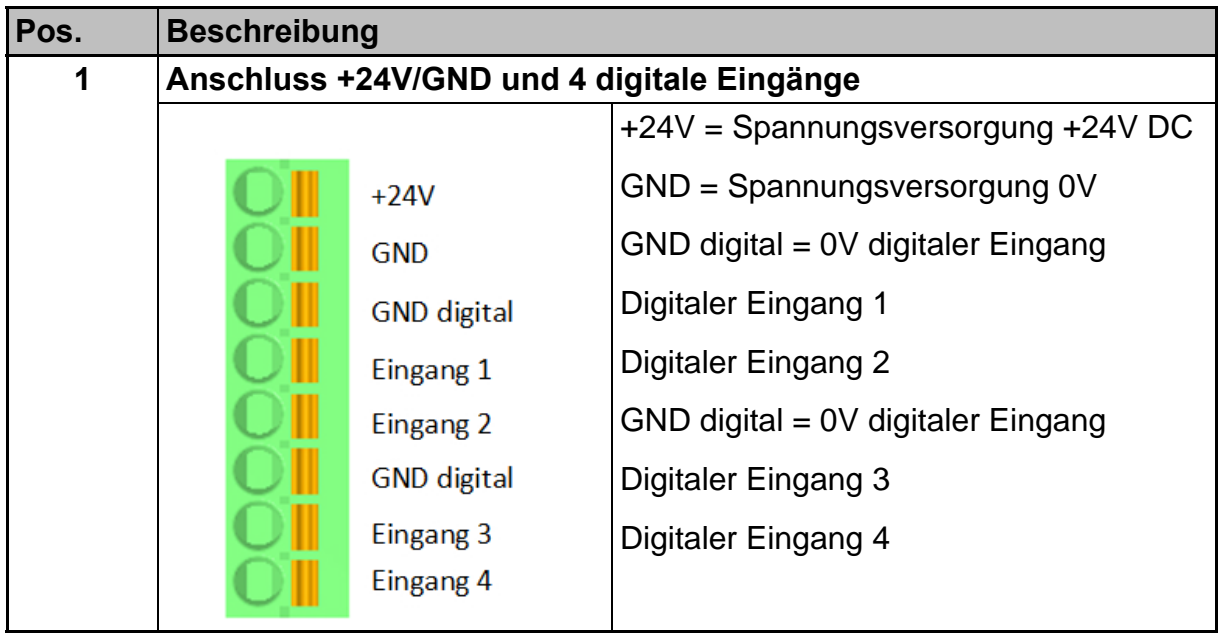

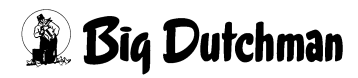

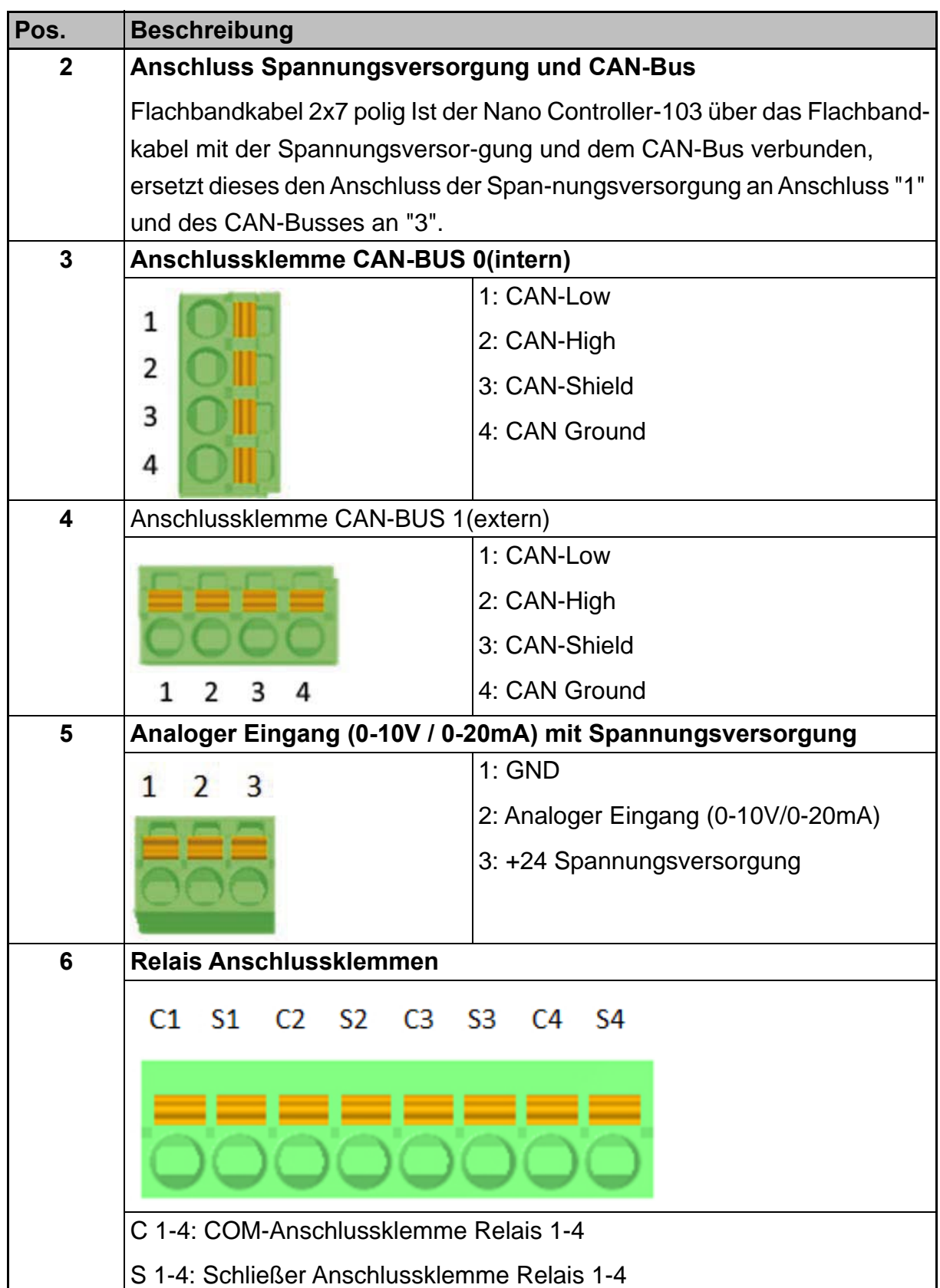

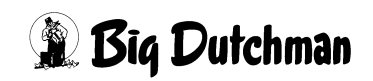

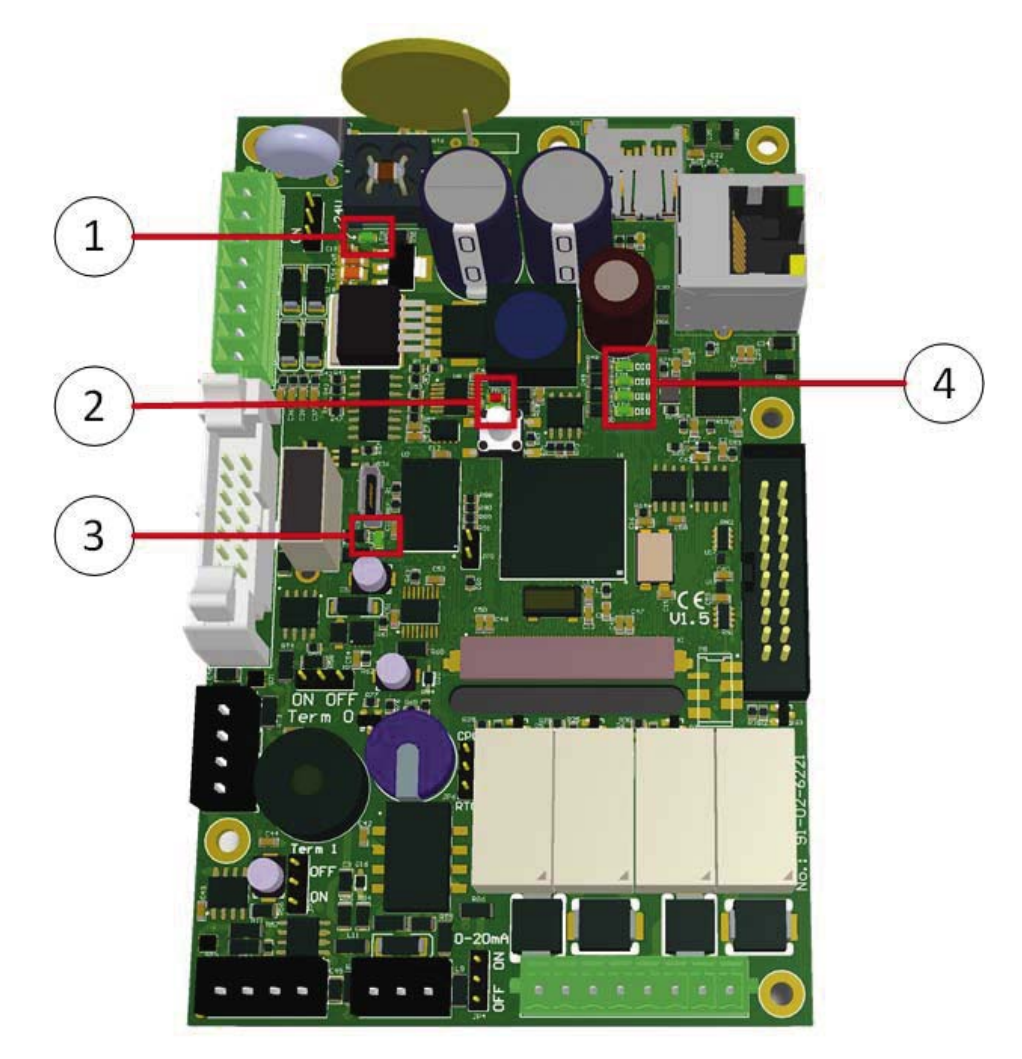

### **Leuchtdioden (LEDs) / Nano Controller-103**

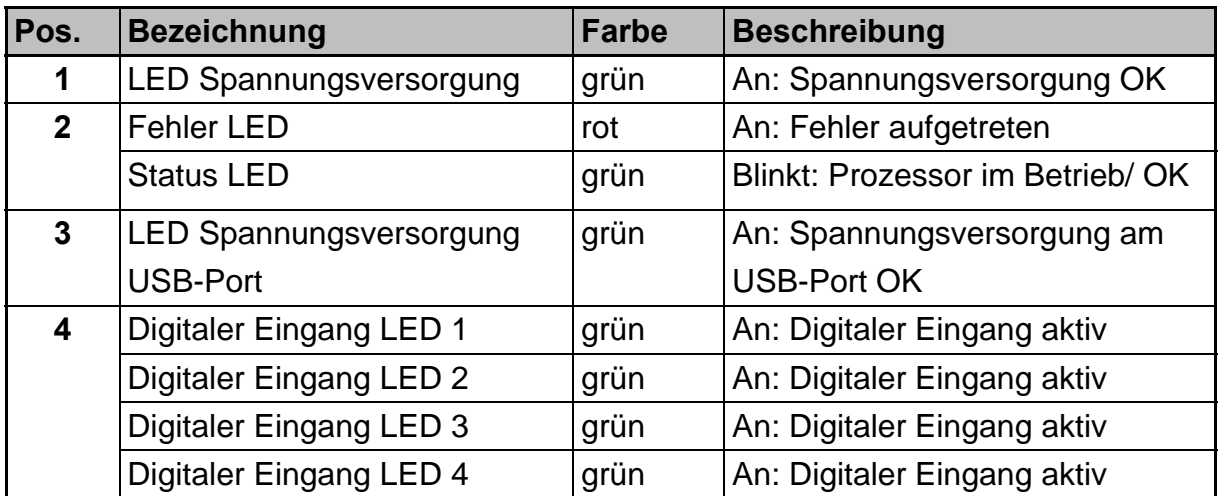

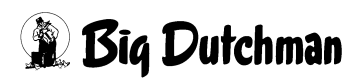

## <span id="page-24-0"></span>**5 Übersicht Startseite**

Auf der Startseite können die Messwerte der Sensoren abgelesen werden. Von der Startseite aus kommen Sie in die Rückschau **LII** und in die Einstellungen \* .

Zusätzlich können Sie zwischen den einzelnen Eingangskarten Kanal 1-8 Wechseln.

- 1 = Status des Messwertes
- 2 = Messwert
- 3 = Auswahl der Eingangskarte (8 Kanäle pro Karte)
- 4 = Rückschau
- 5 = Einstellungen
- $6 =$  Datum
- 7 = Uhrzeit

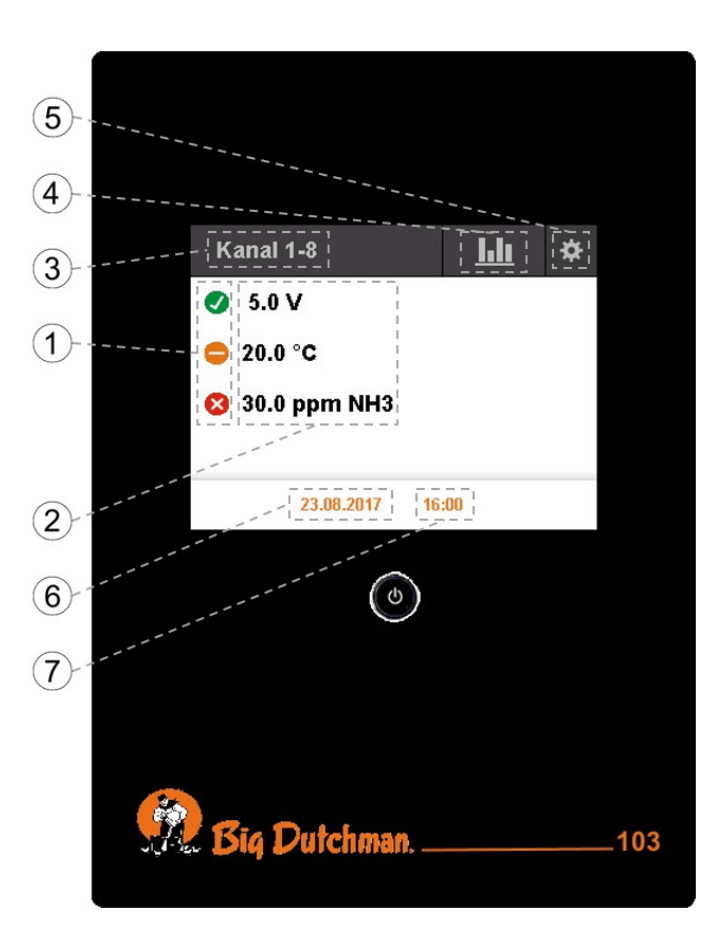

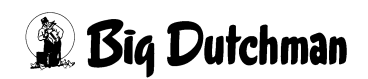

## <span id="page-25-0"></span>**6 Einstellungen**

Durch das Tippen auf das Zahnrad \* auf der Startseite öffnet sich das Einstellungsmenü. Mit Hilfe der Pfeile  $\sim$   $\vee$  gelangen Sie zu allen Einstellungsoptionen.

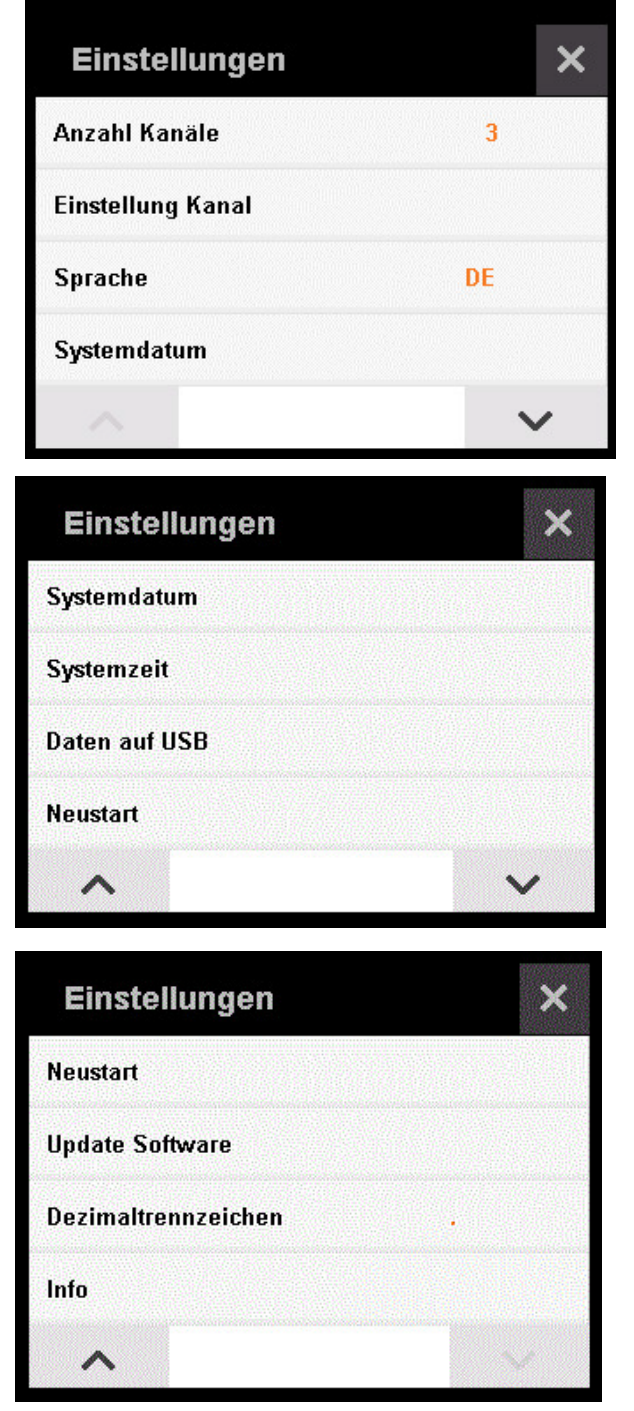

## <span id="page-26-0"></span>**6.1 Eingabestrukturen**

Die Eingabe findet im Datenlogger in 2 Formen statt. Die Rückkehr in das vorherige Menü findet standardmäßig mit Hilfe des Kreuzes X ohne Speicherung der Eingabe statt und mit Hilfe des Speichersymbols **Mulle mit Speicherung der Eingabe statt.** 

Bei der rechts dargestellten Eingabeform findet durch halten eines Pfeils eine schnelle Werteveränderung statt. Durch das Antippen der Pfeile findet eine langsame Werteveränderung statt.

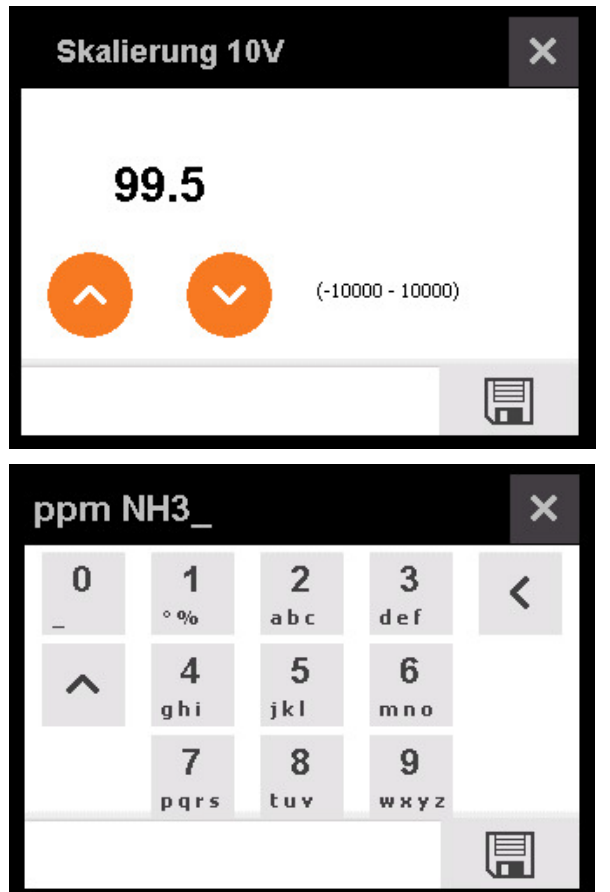

Bei der Eingabe mit Hilfe des Tastaturfeldes kann durch ein mehrfaches Antippen eines Feldes das gewünschte Symbol ausgewählt werden. Die Zahlen können durch das Halten eines Feldes ausgewählt werden.

Groß-/Kleinschreibung  $\sim$  und Löschen < kann durch die Entsprechenden Pfeile ausgewählt werden.

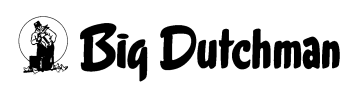

## <span id="page-27-0"></span>**6.2 Einstellungen - Anzahl Kanäle**

Durch das Tippen auf Einstellungen Anzahl Kanäle wird die Anzahl der konfigurierten Kanäle eingestellt. Standardmäßig ist der Datenlogger mit 1 Kanal ausgestattet. Er kann aber auch mit 8 Kanälen bestellt werden. Eine Erweiterung der Kanalanzahl ist möglich, muss jedoch individuell geprüft werden.

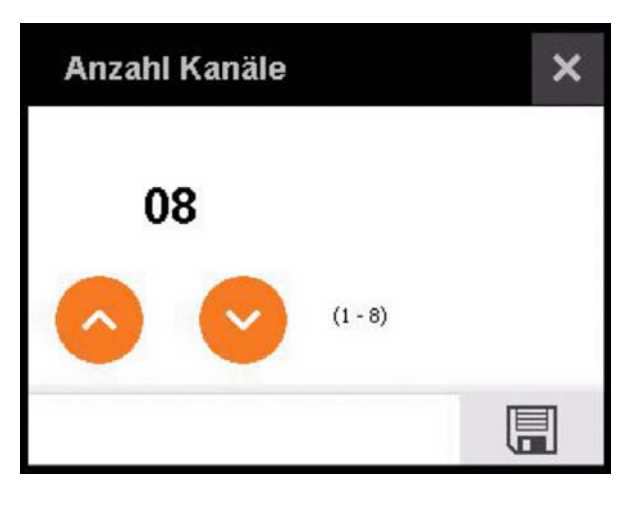

## <span id="page-27-1"></span>**6.3 Einstellungen - Einstellung Kanal**

Durch das Tippen auf Einstellungen  $\frac{1}{x}$  > Einstellung Kanal werden die Einstellungen eines Kanals vorgenommen. Durch das Tippen auf den Kanalnamen (oben links) kann der zu bearbeitende Kanal ausgewählt werden. Über das Antippen des Stiftes kann der Kanal umbenannt werden. Die Skalierung bei 0 V und bei 10 V kann mit Werten -10.0000 bis +10.000 belegt werden. Die Einheit kann über ein Tastaturfeld eingegeben werden. Die Schwellwerte dienen zur Einstellung des Status des Messwerts auf der Startseite. Beim Überschreiten des Schwellwertes 1 wechselt der Status von grün **O** nach orange  $\bullet$ . Beim Überschreiten des Schwellwertes 2 wird der Status als rot angezeigt.

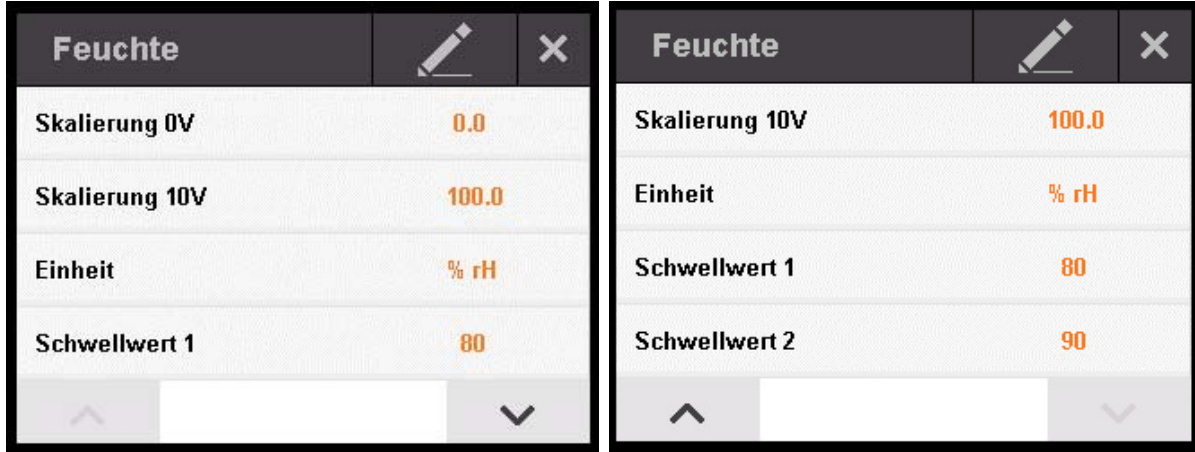

## <span id="page-28-0"></span>**6.4 Einstellungen - Sprache**

Durch das Tippen auf Einstellungen  $*$ Sprache wird die Sprache gewählt.

Standardmäßig sind Englisch und Deutsch auf dem Datenlogger vorhanden.

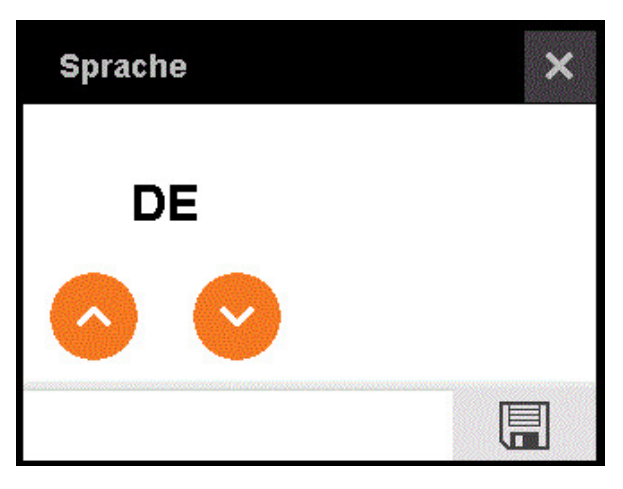

## <span id="page-28-1"></span>**6.5 Einstellungen - Systemdatum**

Durch das Tippen auf Einstellungen  $*$  > Systemdatum wird das Datum (TT/MM/ JJJJ) eingestellt.

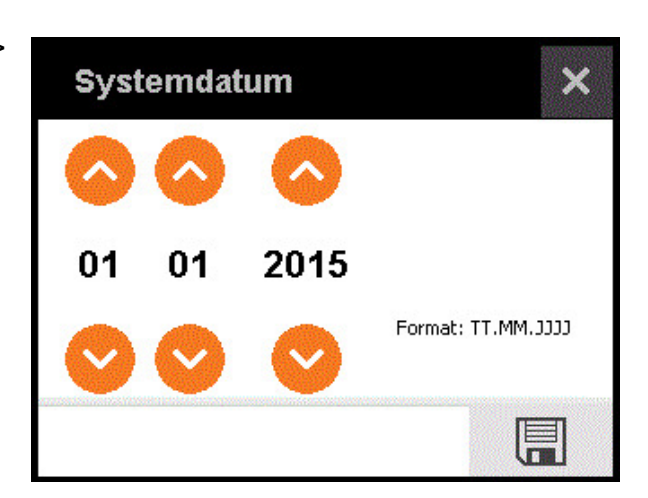

## <span id="page-28-2"></span>**6.6 Einstellungen - Systemzeit**

Durch das Tippen auf Einstellungen  $*$  > Systemzeit wird die Systemzeit (hh/mm) eingestellt.

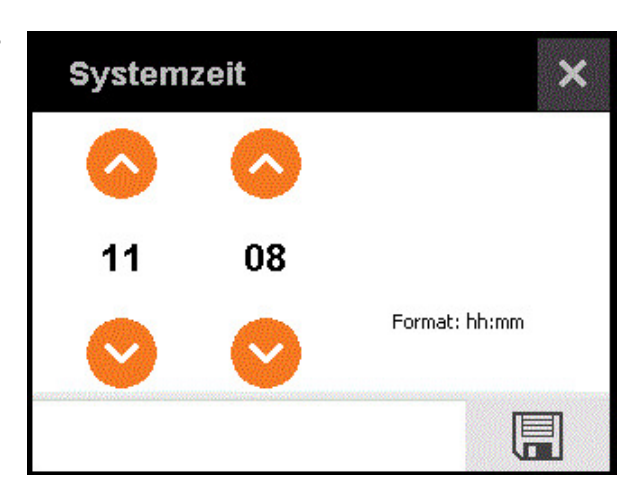

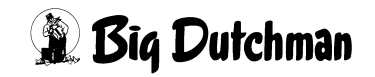

## <span id="page-29-0"></span>**6.7 Einstellungen - Daten auf USB**

Über dieses Menü lassen sich die Messwerte über den USB-Port in der Box übertragen. Der USB-Port befindet sich auf der Rückseite des Displays. Es kann die Anzahl der rückläufig zu übertragenden Tage ausgewählt werden. Die Maximalanzahl ist auf 300 Tage begrenzt. Für jeden Tag wird eine Excel-Datei im CSV-Format erstellt. Die Daten werden in einem Abstand von 30 Sekunden aufgezeichnet.

Nach dem Tippen auf Daten auf USB kann die Anzahl der zu übertragenden Tage ausgewählt werden.

Nach dem Tippen auf das Speichersym**bol** ■ öffnet sich die Abfrage nach dem Separator der CSV-Datei. Der Separator ist für die Sortierung der Daten in Spalten zuständig. In amerikanischen Systemen ist dieser standardmäßig das Komma (,), bei Anderen das Semikolon (;).

Durch das Tippen auf das Speichersymbol ■ wird die Datei auf den USB-Stick exportiert

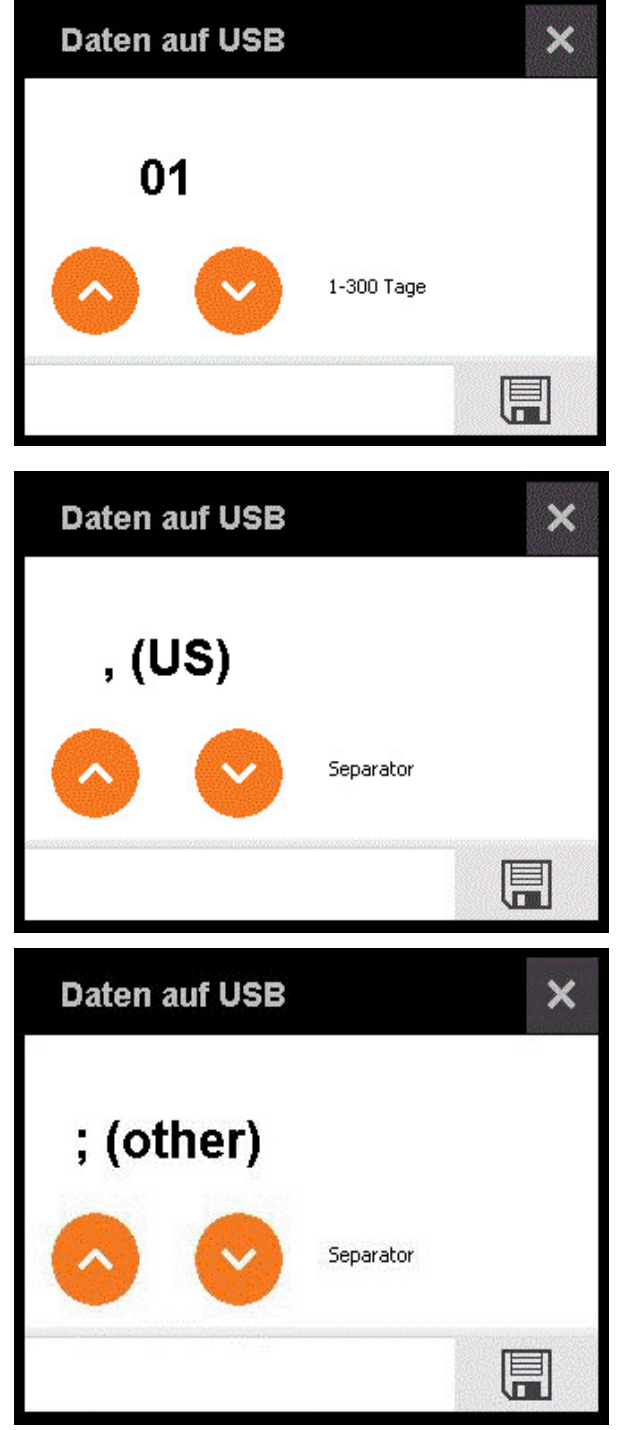

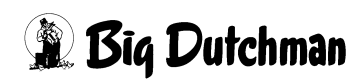

## <span id="page-30-0"></span>**6.8 Einstellungen - Neustart**

Durch das Tippen auf **Einstellungen**  $\frac{1}{2}$  > Neustart wird der Rechner neu hochgefahren.

## <span id="page-30-1"></span>**6.9 Einstellungen - Update Software**

Über dieses Menü lässt sich mit Hilfe eines USB-Stick-Bootloaders und des USB-Ports ein Software-Update durchführen. Der USB-Port befindet sich auf der Rückseite des Displays. Durch das Tippen auf Einstellungen  $\frac{1}{2}$  > Update Software wird der Bootloader gestartet.

Beim Start des Bootloaders wird der USB-Stick erkannt und die darauf befindlichen Firmwaredateien (bin-Dateien) aufgelistet. Die Dateien **müssen** sich in einem Ordner befinden, der sich im root-Verzeichnis des Sticks "bin" nennt (Stick:/bin/ ).Befinden sich mehr als fünf Dateien im Ordner, kann über die Pfeiltasten nach  $\overline{\text{oben}}$   $\overline{\text{A}}$  und nach unten  $\overline{\text{B}}$  entsprechend navigiert werden. Befinden Sie sich bereits im obersten Element, kann durch ein Druck auf die Pfeiltaste nach oben  $\blacksquare$  der Stick neu nach Dateien gescannt werden.Sollte der Stick einmal überhaupt nicht erkannt werden, muss er einmal entfernt und neu eingesteckt werden. Fahren Sie dann mit dem Einlesen fort (Pfeiltaste nach oben  $\begin{bmatrix} \bullet & \bullet \end{bmatrix}$ ). Werden die erwarteten Dateien angezeigt, lassen sich diese per Checkbox auswählen. Ist keine Datei ausgewählt, ist der Install-Button  $\mathbf{\Sigma}$  ausgegraut. Wird eine Datei ausgewählt, wird dieser gelb und lässt sich betätigen.

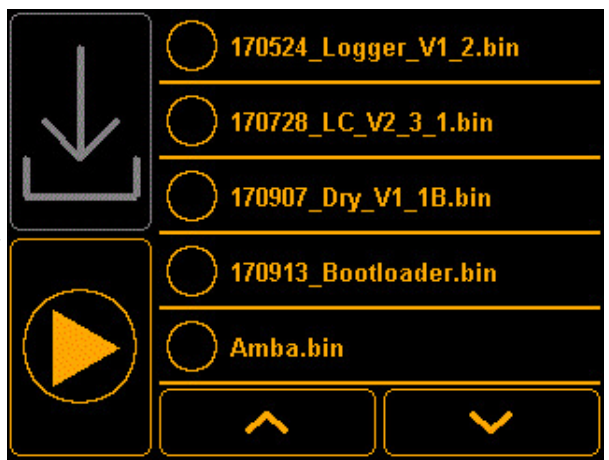

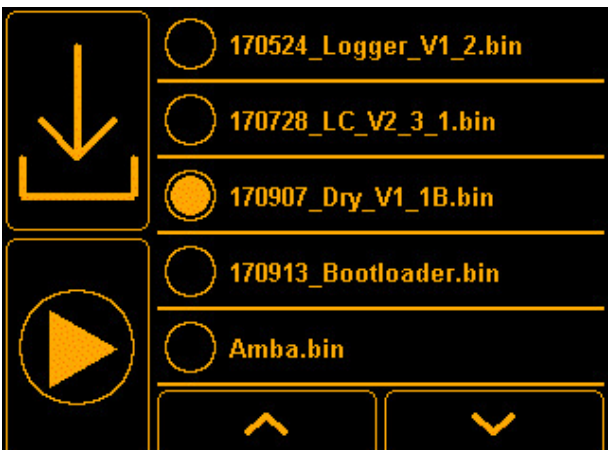

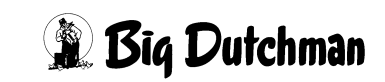

ern.

Die aktive Installation wird mit dem Hinweistext "Install..." angezeigt. Nach erfolgreicher Installation verschwindet dieser wieder und die Auswahl der Datei wird zurückgesetzt.

Mit dem  $Play-Button$  lässt sich

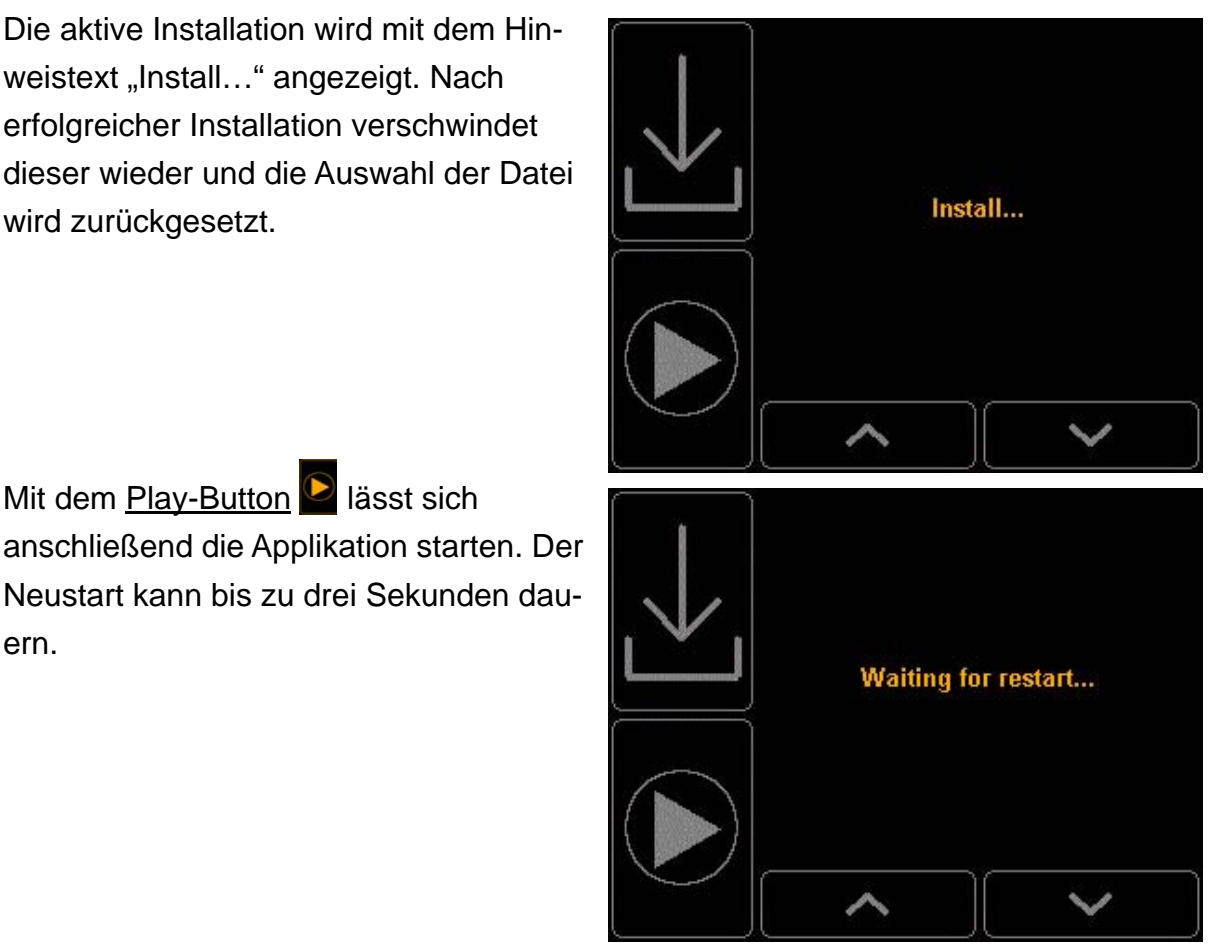

# <span id="page-31-0"></span>**6.10 Einstellungen - Dezimaltrennzeichen**

Durch das Tippen auf Einstellungen  $*$ Dezimaltrennzeichen wird das Dezimaltrennzeichen des Loggers ausgewählt. Das Zeichen wird ab dem Änderungszeitpunkt intern und auch in der exportierten CSV-Datei verwendet.

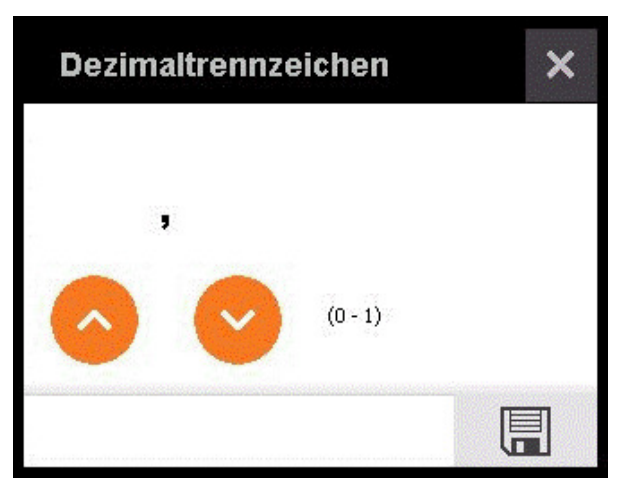

## <span id="page-32-0"></span>**6.11 Einstellungen - Info**

Durch das Tippen auf Einstellungen  $\frac{\dot{\phi}}{2}$  > Info wird die aktuelle Version angezeigt.

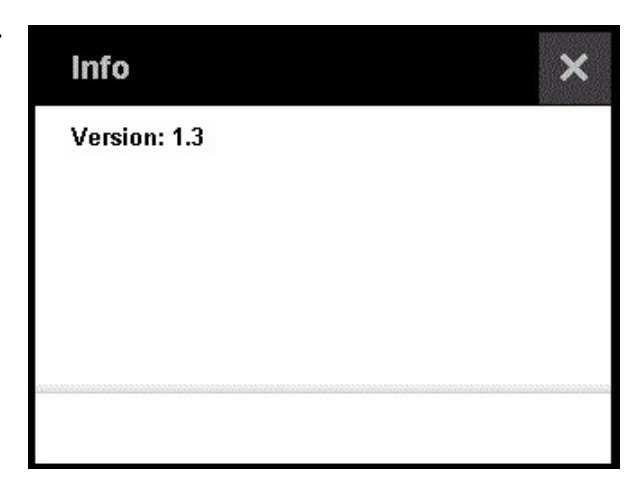

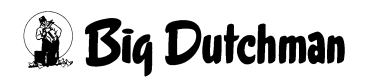

## <span id="page-33-0"></span>**7 Rückschau**

In der Rückschau III werden die Messwerte der aktuellen Woche angezeigt. Es ist möglich zwischen den Wochen über die beiden Pfeile  $\langle , \rangle$  hin und her wechseln. Die Rückschau wird immer nur für einen Kanal dargestellt. Der gewünschte Kanal Temperatur kann über den Button ausgewählt werden. Durch das Berühren des Bildschirms innerhalb des Diagramms kann ein Zeitpunkt ausgewählt werden.

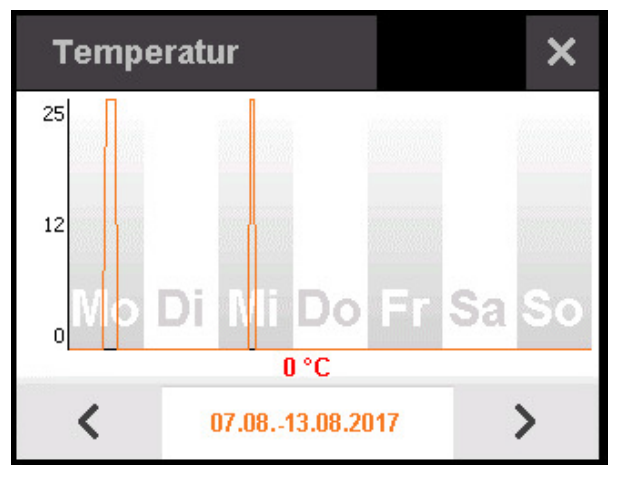

## <span id="page-34-0"></span>**8 Werkseinstellungen**

### **Software auf Werkseinstellungen zurücksetzen:**

- 1. Trennen Sie das Gerät von der Stromversorgung.
- 2. Drücken Sie den Knopf (in der Abbildung **rot** markiert) und halten Sie ihn gedrückt.
- 3. Schließen Sie das Gerät an die Stromversorgung an.
- 4. Nachdem das Gerät gestartet ist, lassen Sie den Knopf los. Die Software sollte sich nun im Werkseinstellungszustand befinden.

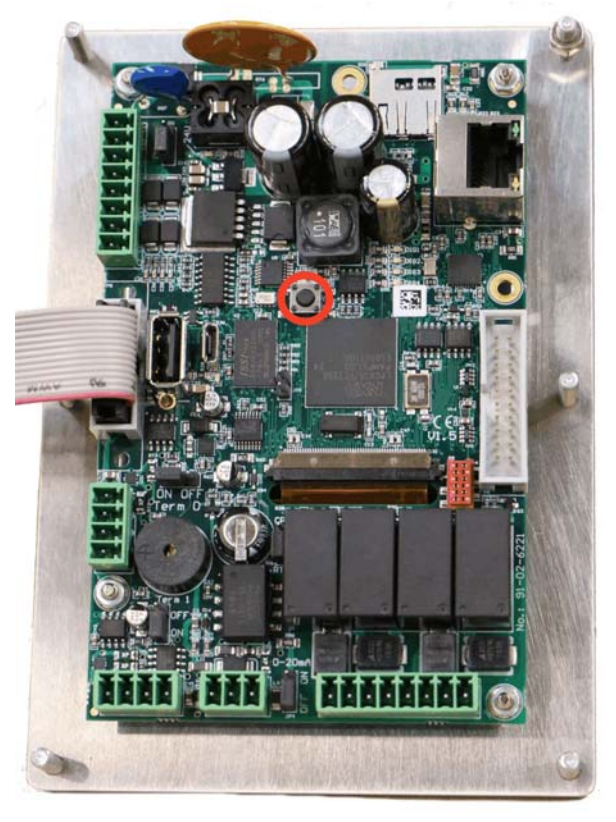

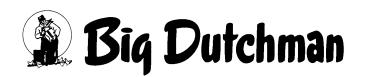

## <span id="page-35-0"></span>**9 Reinigung**

Falls der Datenlogger von außen verschmutzt ist, wischen Sie ihn mit einem feuchten Tuch ab.

#### **ACHTUNG!**  $\overline{\mathbf{h}}$

**Achten Sie darauf, dass der Datenlogger nicht von einem Hochdruckreiniger beschädigt wird.**

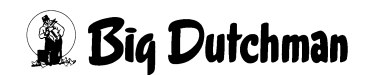

## <span id="page-36-0"></span>**10 Ersatzteile**

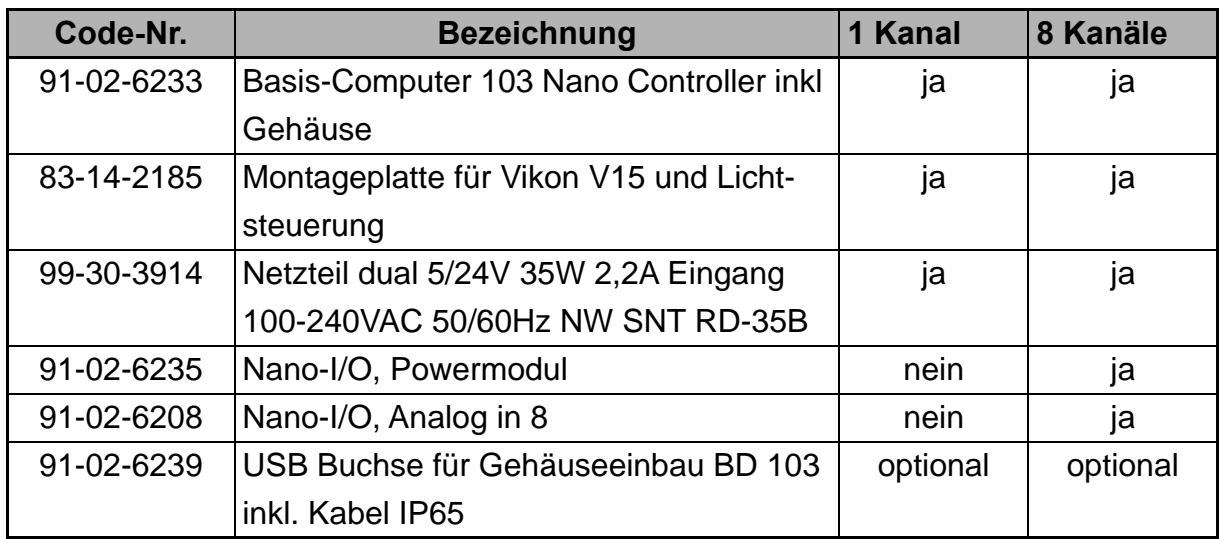

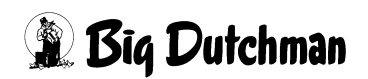

## <span id="page-37-0"></span>**11 Zubehör**

Optional kann der USB-Port nach außen geführt werden, wenn regelmäßig Daten gespeichert werden sollen.

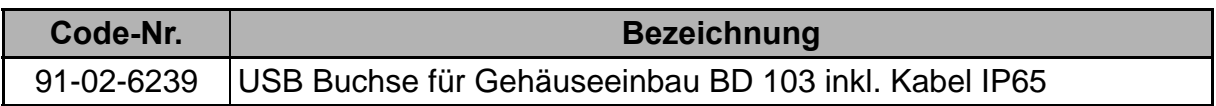